# 海车集 **APP** 使用说明 (本软件仅用于安卓系统手机)

APP 功能介绍:

一、车源上网功能(展示区内商品车拍照上传海车集网站)

二、签发展示证功能。(进场车辆需先签发展示证才可进场)

App 使用方法介绍:

 $(1)$ 下载安装 app。(登录 www.haicj.com, 页面左上方下载 app, 如下图所示。)

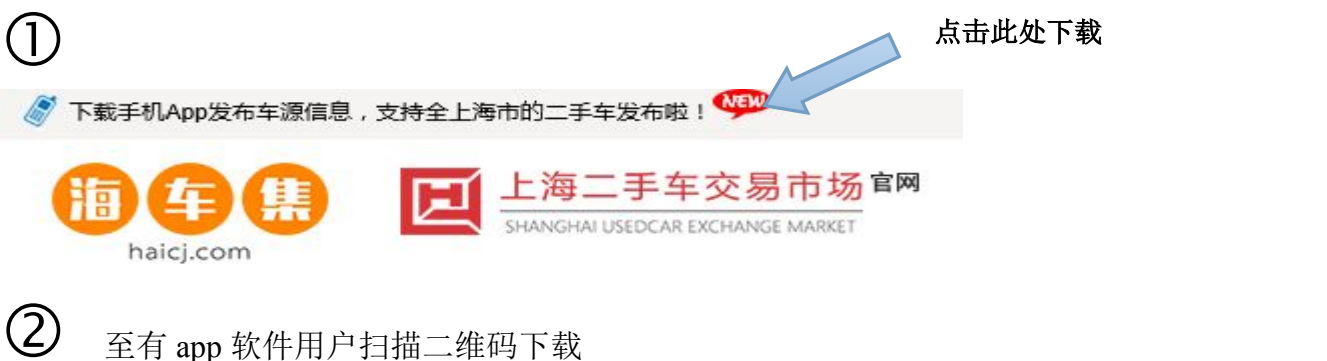

#### (2)注册成为会员

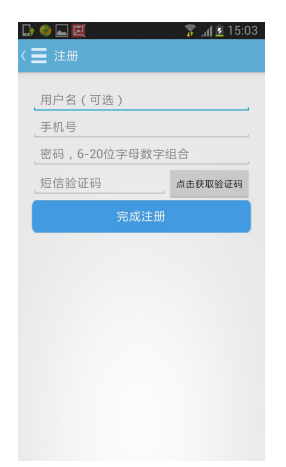

注册完成后,即可开始使用海车集 app 软件。

注册完成后请将注册绑定账号或手机号码及所属经营公司配对 告知市场信息部(电话至 **65502550** 或 **65502549**),由市场信息部进 行核实,才可实现以下功能。请务必不要忘记。

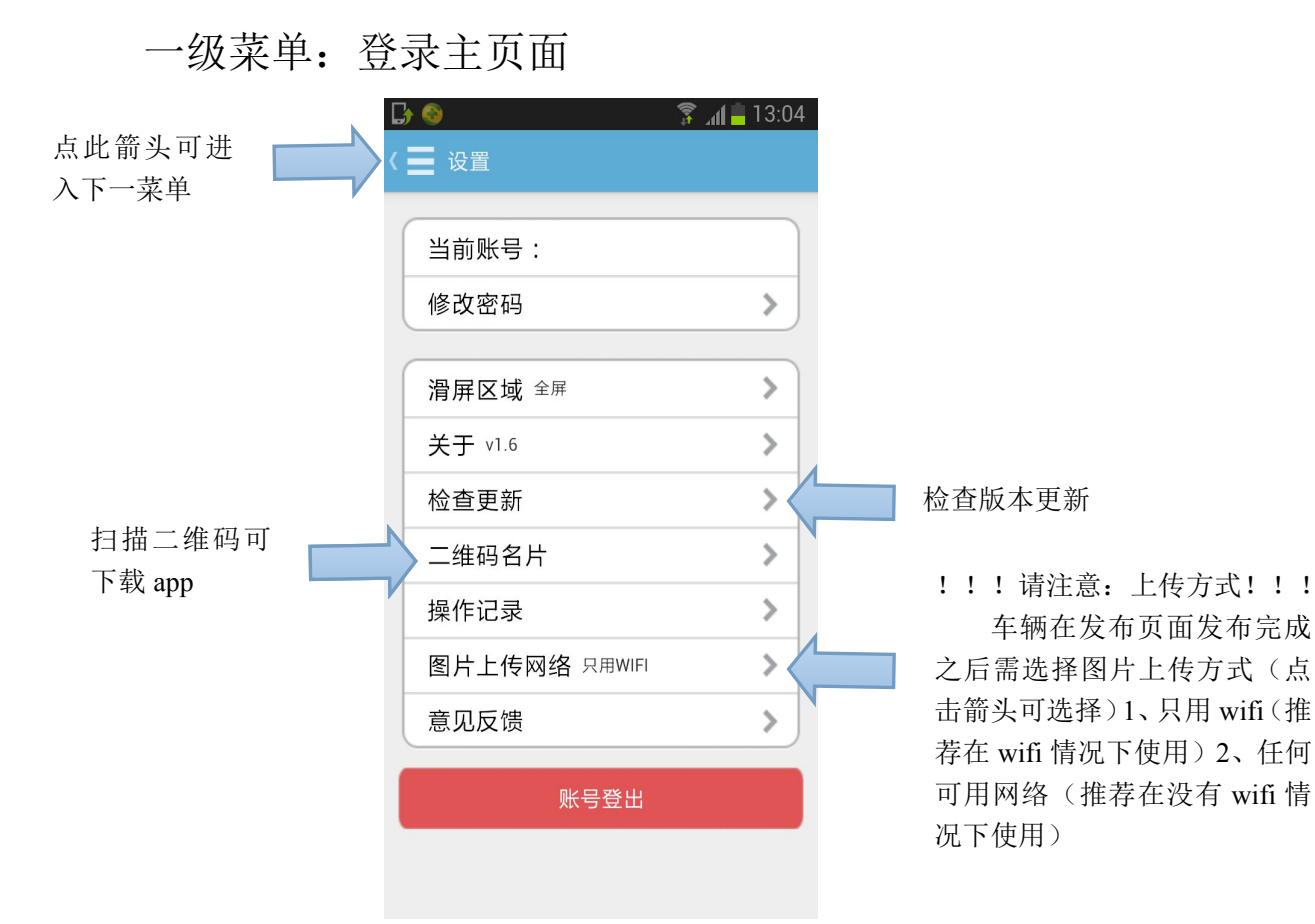

#### 检查版本更新

车辆在发布页面发布完成 之后需选择图片上传方式(点 击箭头可选择)1、只用 wifi(推 荐在 wifi 情况下使用)2、任何 可用网络(推荐在没有 wifi 情 况下使用)

### 一、车源上网功能

二级菜单:

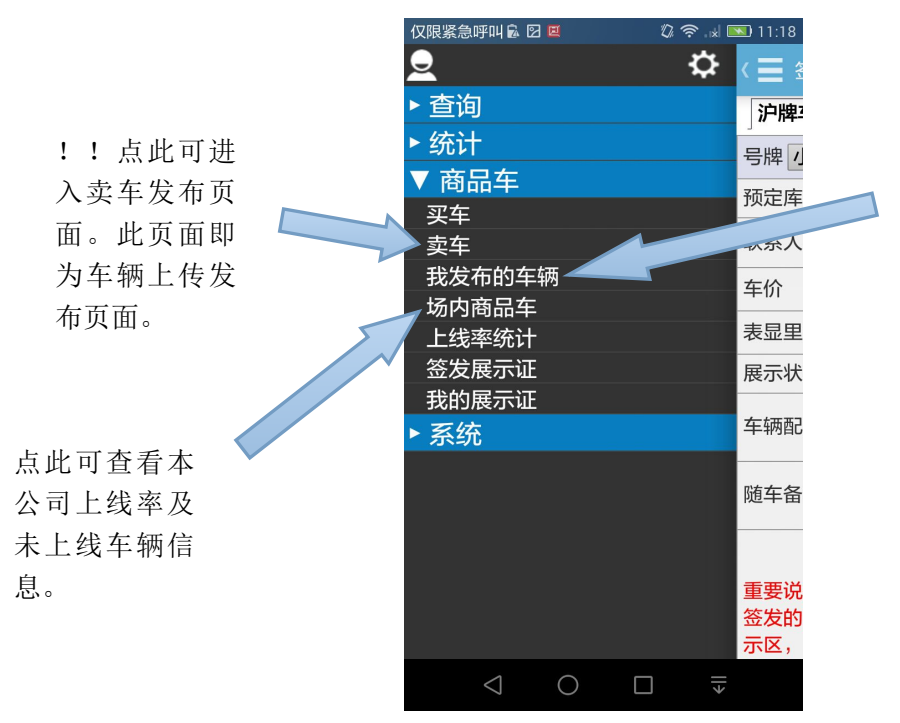

点此可查看本 公司已发布车 辆详细情况。

# 三级菜单:(点击"卖车"后页面) 各经营公司发布车辆属于发布场内商户卖车。

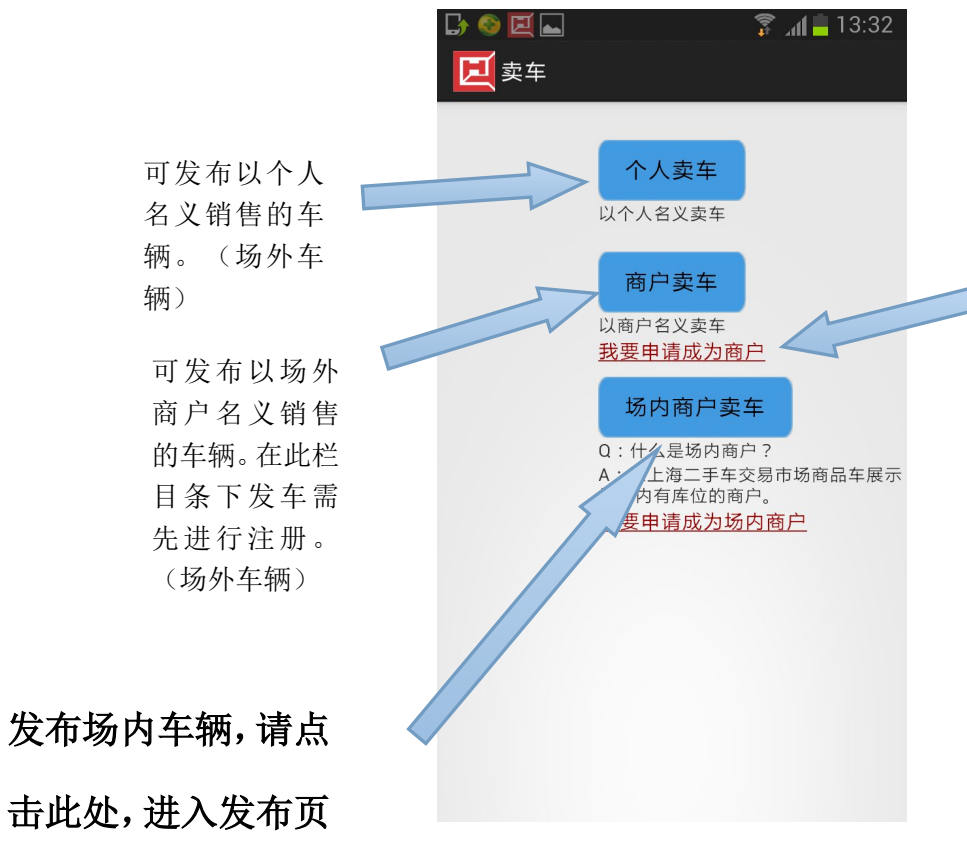

按操作指示注 册成为商户

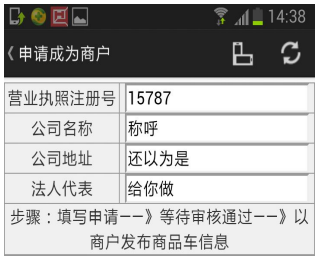

击此处,进入发布页 面。

### 四级菜单:场内商户卖车发布页面。

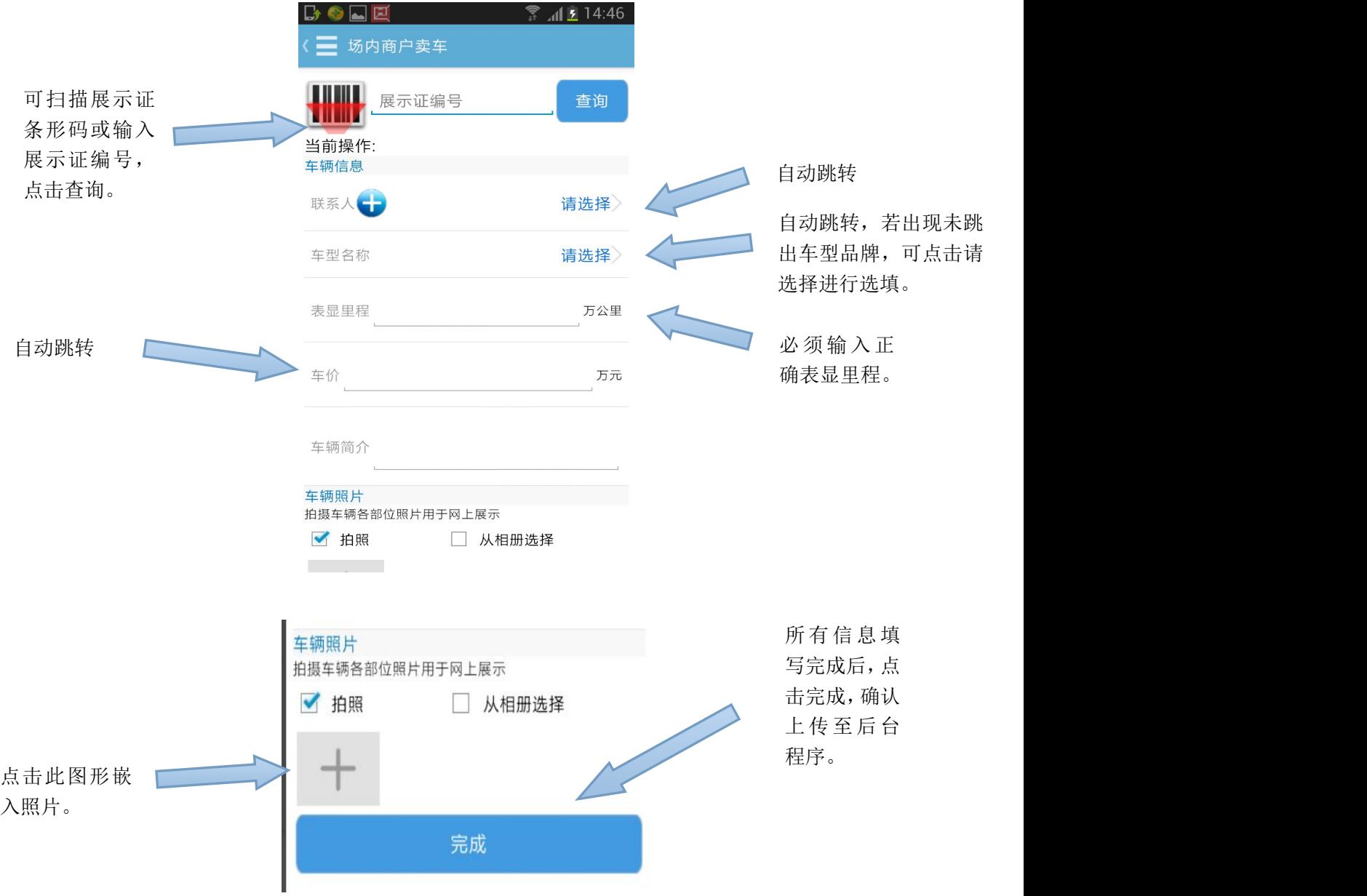

1、所有在场车辆必须按照市场规定上传至少 4 张照片(车前 45°、车后 45°、仪表盘、车厢内饰)(注意第一张必须是车前 45°,照片数量可以按照 自我需要添加)。

2、上传车辆信息必须包括至少 4 张照片、表显里程数、联系人、联系方式、 车辆简介(可选)。

## 二、开具展示证功能

二级菜单:

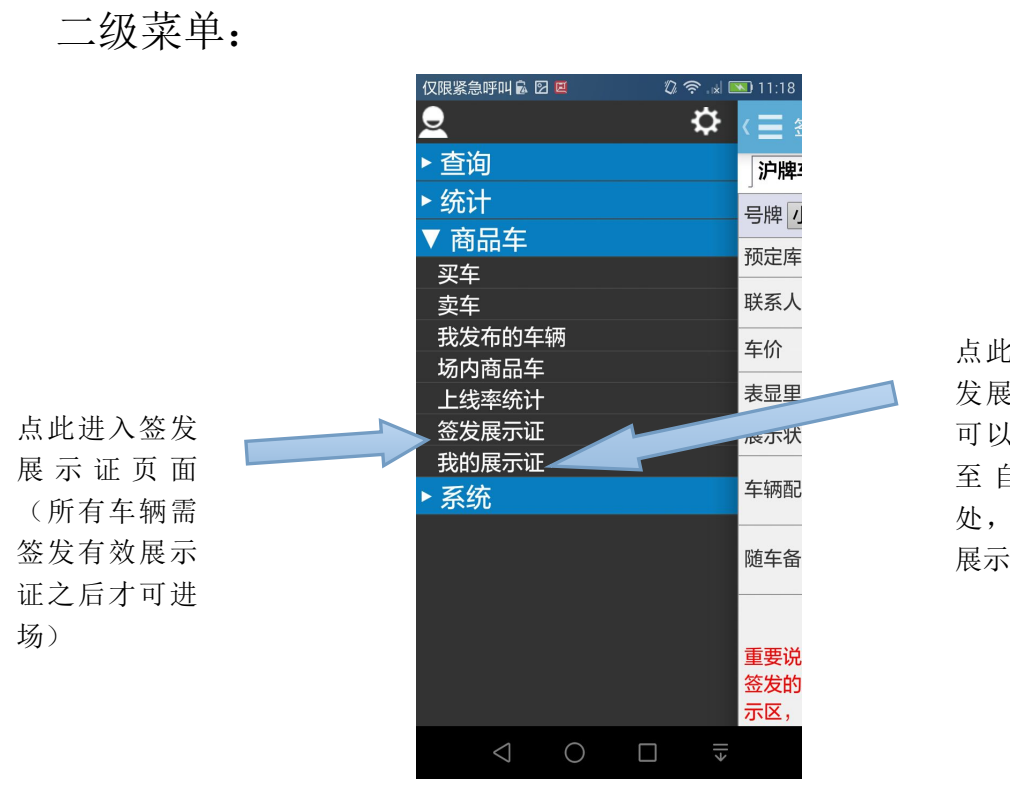

点此查看已签 发展示证,并 可以此为依据 点此查看已签据示证书,我们以此为什么,打印了一个打印,打印有的人的时候,打印有效的,我们有效的,不是一个人的事情。 处,打印有效 展示证

三级菜单:(点击"签发展示证"后页面)

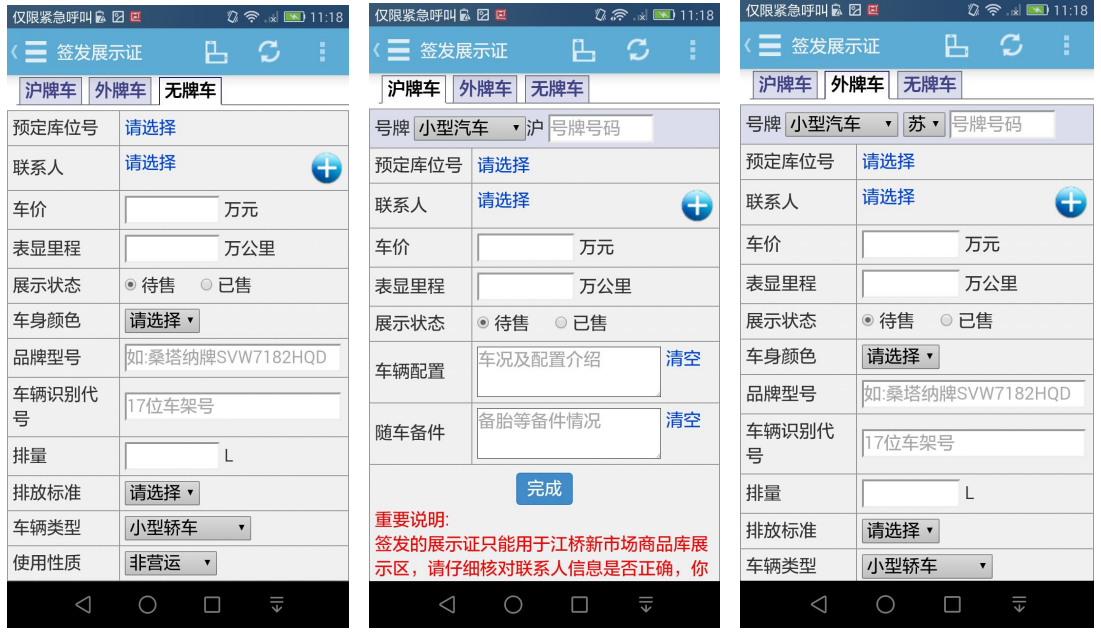

根据不同类型车辆选择不同类型车牌车辆,选择好后按照提示框要求填写所有信息。除车辆 配置及随车备件为选填以外,其余所有项目皆为必填项目。车辆展示证开具后才可凭正确车 牌入场。

三级菜单:(点击"我的展示证"后页面)

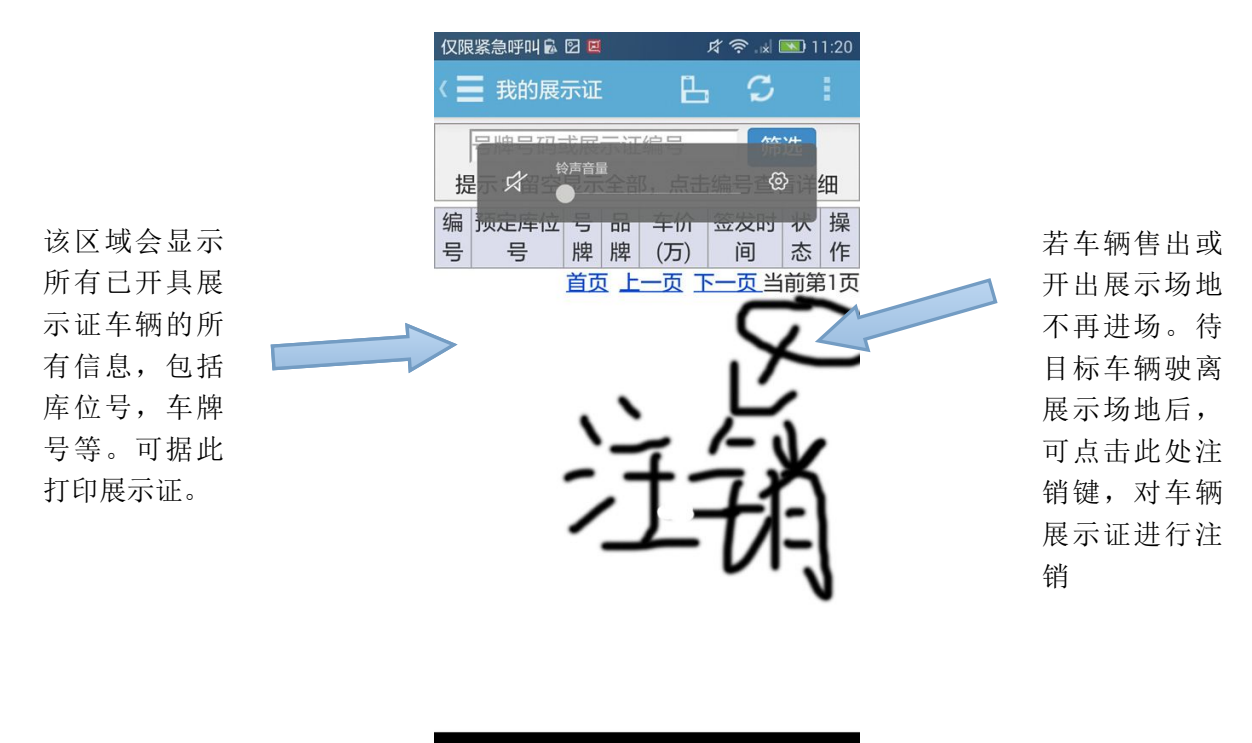

请所有在场商户积极使用海车集 **app** 进行自主管理。有关 **app** 的使用问题, 可至二手车市场信息部(**69502550** 或 **69502549**)进行咨询。

 $\bigcirc$ 

 $\Box$ 

 $\Leftrightarrow$ 

 $\triangle$